# **AxiomV™**

*Digital Video Recorder Module*

# *DVR MANUAL*

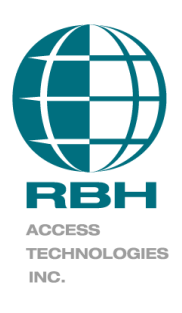

# Copyright Notice

Copyright © 1995 - 2010 by RBH Access Technologies Inc.

All rights reserved Worldwide. Printed in Canada. This publication has been provided pursuant to an agreement containing restrictions on its use. No part of this book may be copied or distributed, transmitted, stored in a retrieval system, or translated into any human or computer language, in any form or by any means, electronic, mechanical, magnetic, manual, or otherwise, or disclosed to third parties without the express written consent of RBH Access Technologies Inc., Mississauga, Ontario, Canada.

#### *Trademark*

AxiomV™ is a trademark of RBH Access Technologies Inc. Windows is a trademark of Microsoft Corporation. All other product names mentioned herein are the property of their respective owners. Use of a term in this book should not be regarded as affecting the validity of any trademark or service mark.

#### *Disclaimer*

This book is provided *as is*, without warranty of any kind, either express or implied, including but not limited to performance, merchantability, or fitness for any particular purpose. Neither RBH Access Technologies Inc. nor its dealers or distributors shall be liable to any person or entity with respect to any liability, loss, or damage, caused, or alleged to have been caused directly or indirectly by this information. Further RBH Access Technologies Inc. reserves the right to revise this publication, and to make changes to the content hereof from time to time, without the obligation of RBH Access Technologies Inc. to notify any person or organization of such revision or changes.

# **RBH ACCESS TECHNOLOGIES INC.**

2 Automatic Road, Suite 108 Brampton, Ontario CANADA L6S 6K8

Printing Date 4 March, 2010

# Table of Contents

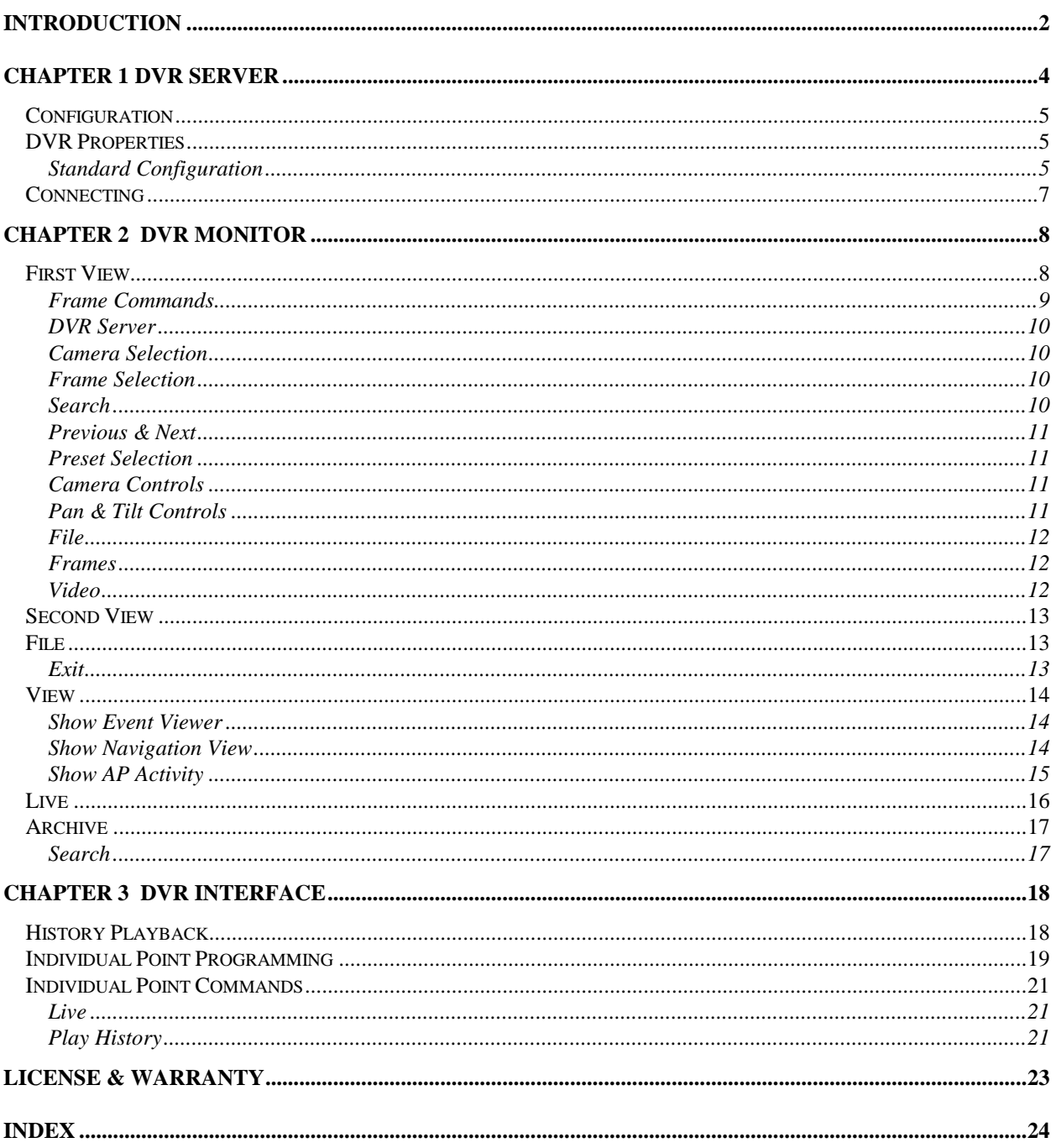

# <span id="page-3-0"></span>**I n t r o d u c t i o n**

This manual will explain the operation of the RBH"s Digital Video Recording software. The software can manage multiple DVRs, displaying one at a time, each with up to thirty-two cameras. Pan, Tilt, and Zoom functions as well as focus and iris adjustments can be controlled through this software. Cameras can be displayed singly, four at a time, or nine at a time. Preprogrammed pan/tilt/zoom positions are also supported in the software.

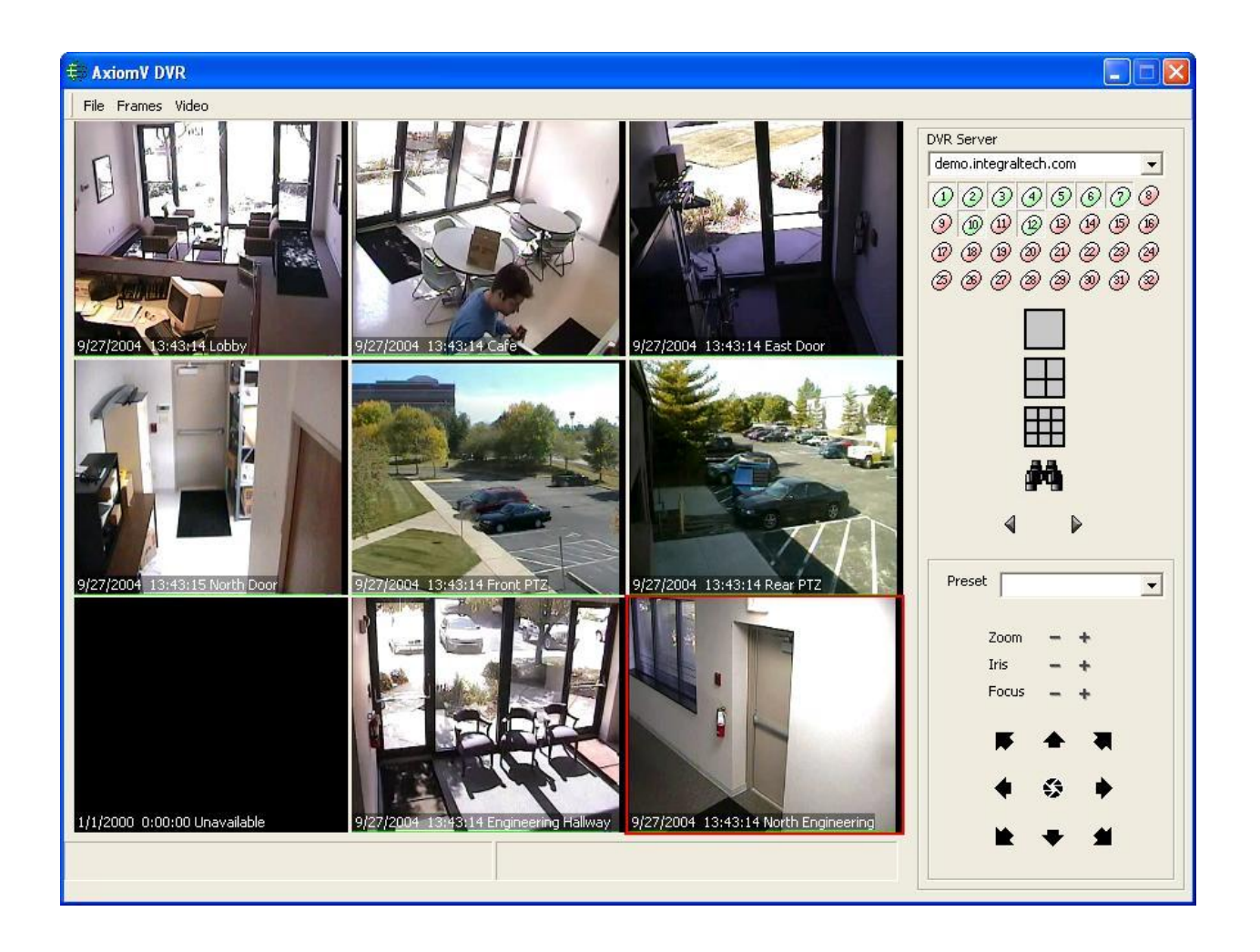

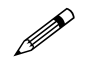

**EXECUTE:** RBH's Digital Video Recording software is Microsoft Windows based and will only run in newer Windows operating systems (2000, XP, and 2003 Server). This software will **not** run in earlier operating systems (95, 98, NT, and ME).

**For Pelco users DirectX 9.0 must be installed before installing the DVR patch.**

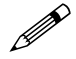

 $\mathscr{U}$  The DVR module is added after the installation of the access control system software. Integra32™ has one executable file while AxiomV™ has a different file for each DVR manufacturer.

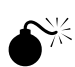

 To log onto the DVR server User names and passwords must match between the DVR and the access control system. Some DVRs have restrictions on their User names and passwords so check the restrictions and create users in both systems that are the same. The DVR manufacturer may also restrict the number of connections a user can have. Keep this in mind if operators log onto more than one machine with the same user name.

# <span id="page-5-0"></span>**C h a p t e r 1 D V R S e r v e r**

The first step is to configure the connection to the DVR Server.

Select the *DVR Monitor* from either the *View* menu selection ( $\blacksquare$  DVR), or from the *Toolbar*.

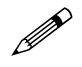

You must customize the *Toolbar* by adding *DVR Monitor* before it can be selected from the *Toolbar*.

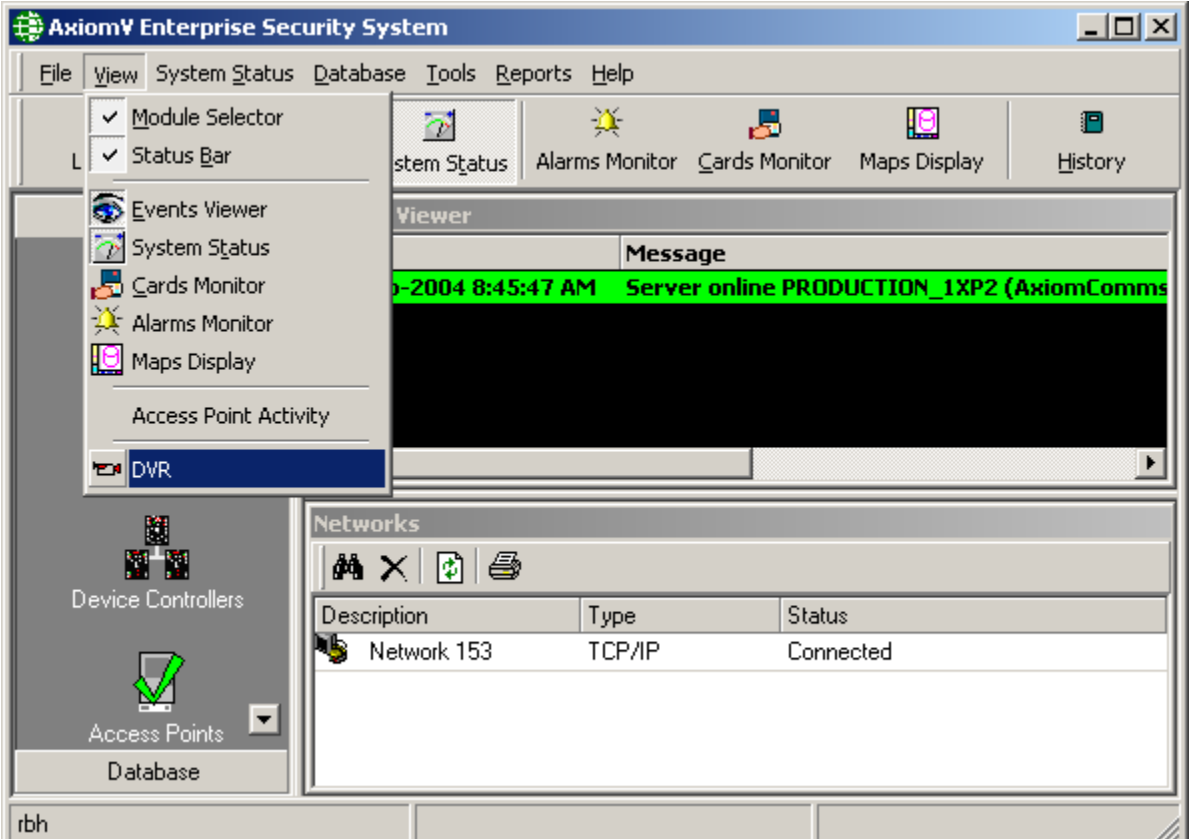

# <span id="page-6-0"></span>*Configuration*

Click *New* to create a new DVR connection or highlight the desired DVR from the list and click *Edit* to modify that DVR's settings.

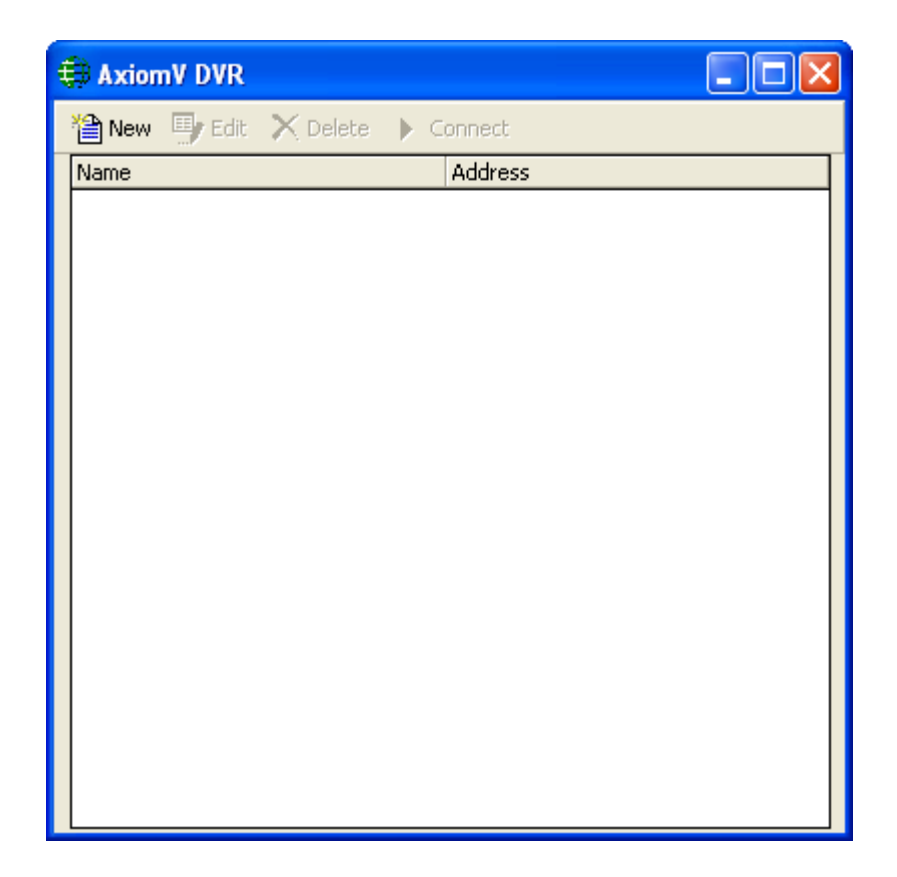

# <span id="page-6-1"></span>*DVR Properties*

<span id="page-6-2"></span>*Standard Configuration*

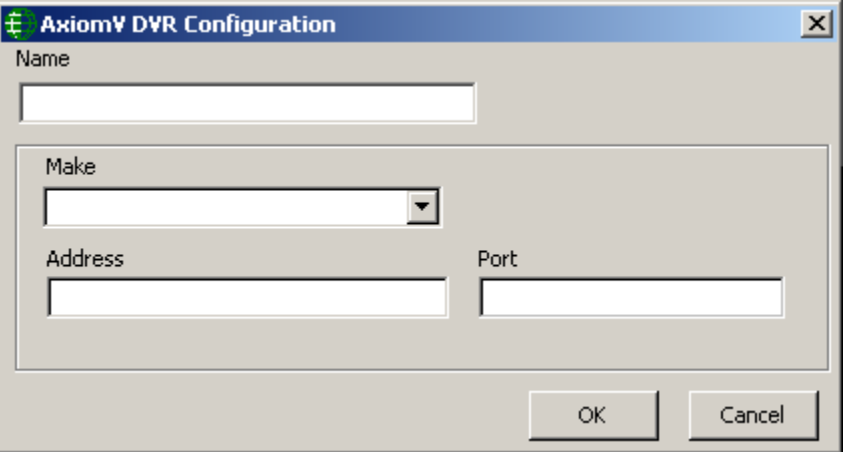

#### *Name*

Enter a descriptive name for the DVR Server.

#### *Make*

Choose the make of the DVR from the pull down list of support DVRs.

#### *Address*

Enter the IP address of the computer that the DVR is running on.

#### *Port*

Enter the port number that the DVR Server uses.

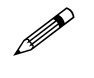

**Some DVR makes will have additions boxes to input information specific to that Make of DVR.**

## <span id="page-8-0"></span>*Connecting*

After the DVR Server connection has been configured restart the RBH system. Then the DVR Monitor can be launched.

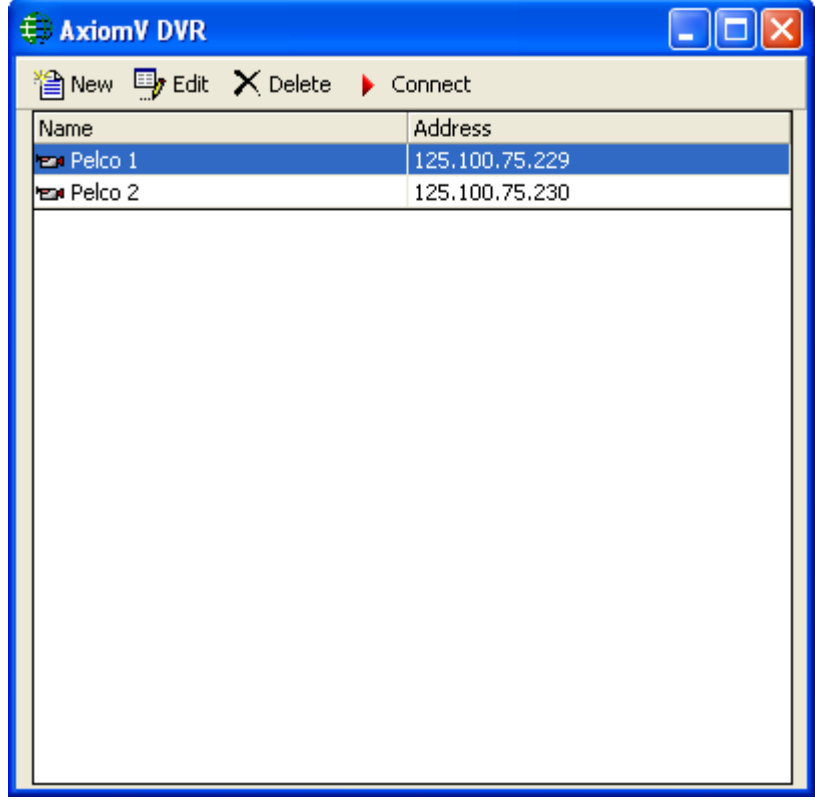

Highlight the DVR you want to connect to and click *Connect*.

# <span id="page-9-0"></span>**C h a p t e r 2 D V R M o n i t o r**

The DVR Monitor can control up to thirty-two cameras on the selected DVR Server. There are two different DVR view screens used by the Integra32™ system. Some DVR makes will use one screen and other DVRs will use the other screen.

## <span id="page-9-1"></span>*First View*

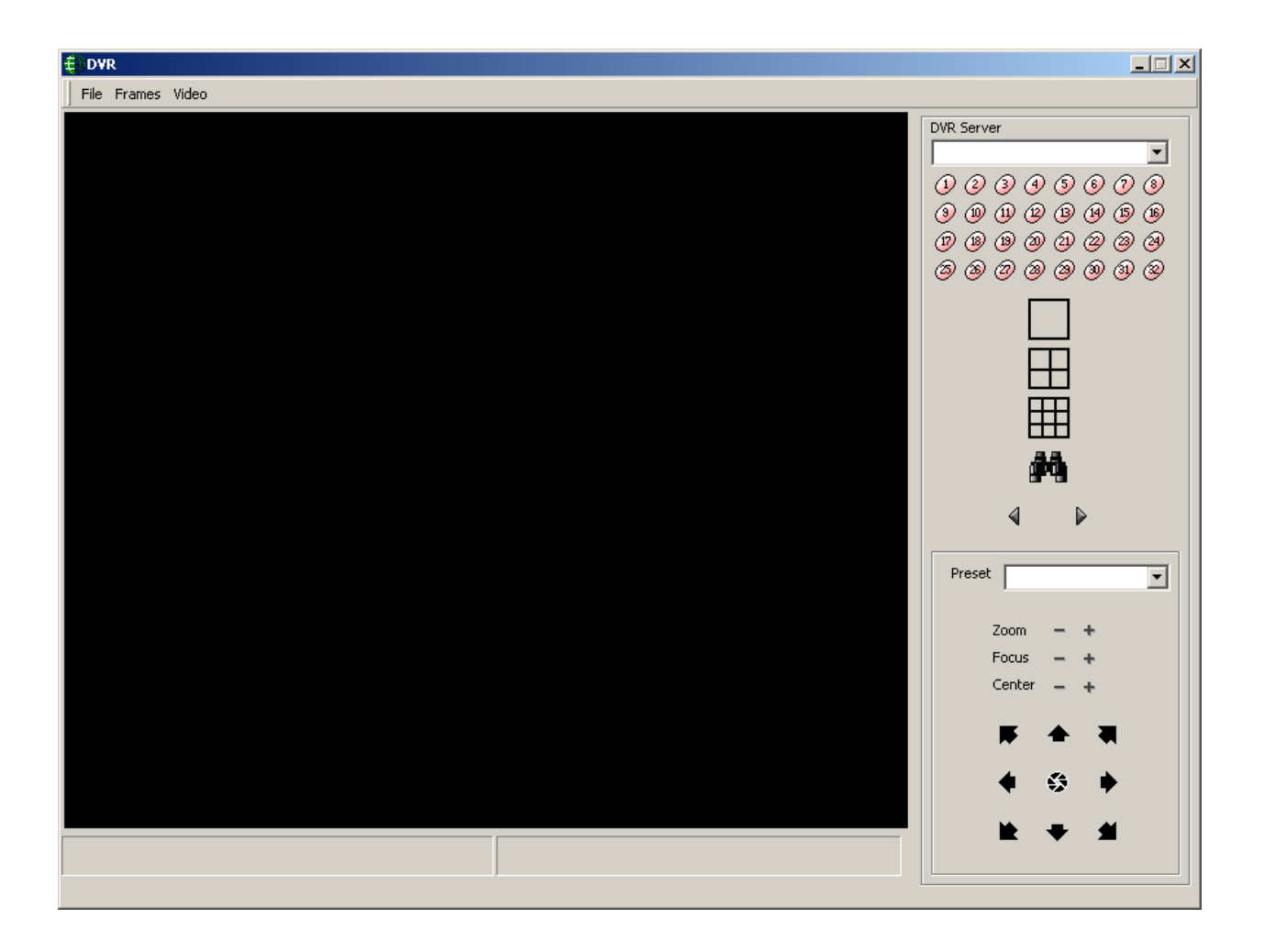

#### <span id="page-10-0"></span>*Frame Commands*

Right click on a camera display frame and the following menu will pop up. These commands are done to the selected frame only, and not to all cameras.

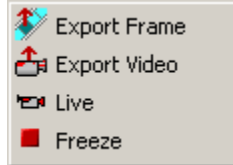

#### *Export Frame*

<span id="page-10-4"></span> $\ddot{\bm{\tau}}$ 

*Export Frame* is used to save a single frame of the video displayed. The frame can be saved as a bitmap (\*.bmp) or as a JPEG (\*.jpg) file.

#### <span id="page-10-3"></span>≛ *Export Video*

*Export Video* will save the displayed video as either an AVI (\*.avi) or as an XPV (\*.xpv) file. After naming the file and determining where the file will be saved to, select the type of video compression that is to be used.

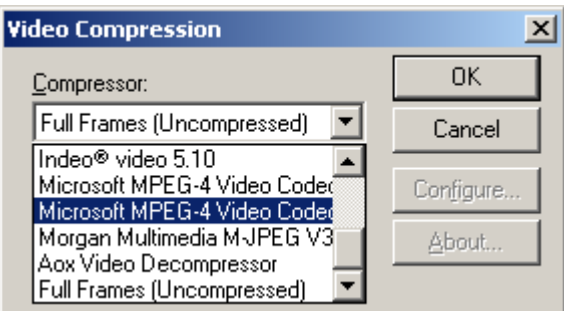

The video will continue to be exported until stopped manually. When *Export Video* is selected *Stop Exporting Video* is added to the *Frame Commands Menu*.

#### *Stop Exporting Video*

Select *Stop Exporting Video* to stop the current exporting of video from the selected frame.

#### <span id="page-10-1"></span>'n, *Live*

**CONTRACTOR** 

Select *Live* to unfreeze the selected frame and display the live video from the configured camera.

#### <span id="page-10-2"></span>*Freeze*

Select *Freeze* to pause the live video display and continually display the same frame.

#### <span id="page-11-0"></span>*DVR Server*

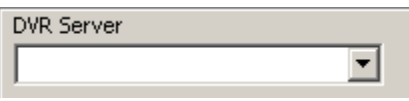

Use *DVR Server* to select (from the pull down list) a DVR Server to connect to.

#### <span id="page-11-1"></span>*Camera Selection*

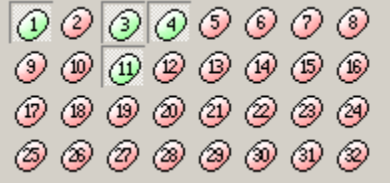

The *Camera Selection* area allows you to choose which cameras are to be displayed. Selected cameras will be displayed in green and non-selected cameras are displayed in red. Multiple cameras can be selected depending on the *Frame Selection*.

#### <span id="page-11-2"></span>*Frame Selection*

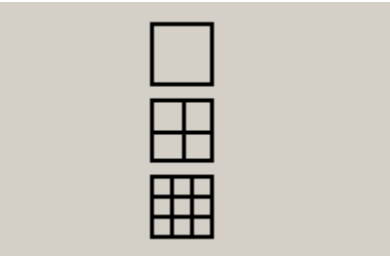

*Frame Selection* allows you to choose how many cameras can be displayed on the screen at on time (one, four, or nine). After the number of frames has been chosen highlight a frame and select a camera.

#### <span id="page-11-3"></span>*Search*

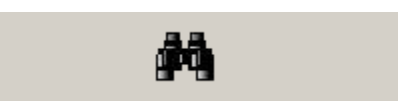

Search will search the DVR's data for the selected camera's video recorded between the chosen times and playback that video.

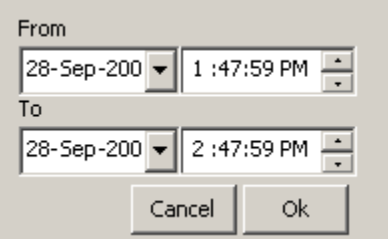

#### <span id="page-12-0"></span>*Previous & Next*

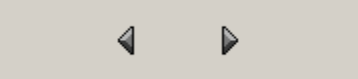

*Previous* and *Next* will change the currently selected group of cameras to a different group of cameras. The new group of cameras will be sequential from the new starting position. The new starting position will depend on the number of frame displayed and the camera number of the selected camera. Let's say you have four frames displaying cameras 1, 3, 5,  $\&$  7, with camera 5 highlighted. *Next* will then display cameras 9, 10, 11, & 12 (four sequential cameras starting with camera  $5+x$  [where x is the number of frames]]. For the same setup above *Previous* will display cameras 1, 2, 3, & 4 (four sequential cameras starting with camera  $5-x$  [where x is the number of frames]). *Previous* and *Next* work best when camera numbers are kept sequential and with the lowest camera number of the group is selected.

#### <span id="page-12-1"></span>*Preset Selection*

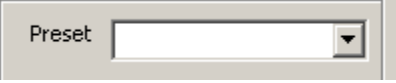

Select a preset from the pull down list to have the highlighted camera go to that preset position. This function will only work with cameras that have pan/tilt/zoom capability. Of course the Presets will have to be configured before hand, and any number of cameras can have a preset #1.

#### <span id="page-12-2"></span>*Camera Controls*

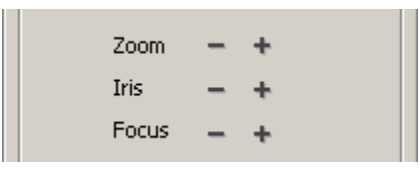

Zoom in/out, iris open/close, and focus in/out can be controlled from here by clicking on the plus (+) and minus (-) signs associated with the desired function (i.e. zoom, iris, and focus). The increment of the adjustment is predetermined and not changeable by the user. For multiple adjustments in the same direction click multiple times.

#### <span id="page-12-3"></span>*Pan & Tilt Controls*

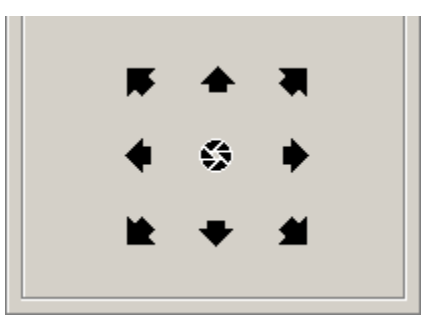

Pan left/right and tilt up/down are controlled from here as well as the combinations up-left, upright, down-left, and down-right. Click on the appropriate arrow for the direction required. Click multiple times for multiple adjustments in that direction.

#### <span id="page-13-0"></span>*File*

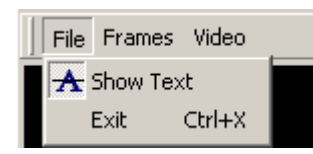

#### $\mathbf{A}$ *Show Text*

Clicking *Show Text* will toggle on/off the displaying of the date/time and the camera description on the screen with the video.

#### *Exit*

Exit ( $\text{Ctrl} + \text{X}$  or the  $\text{X}$  X-Button) will shut down the DVR Monitor.

#### <span id="page-13-1"></span>*Frames*

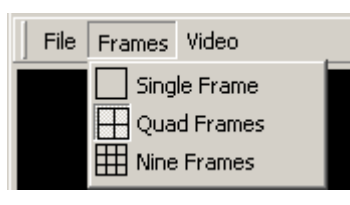

The menu *Frames* provides the same function as the *Frame Selection* control on the right side of the DVR Monitor screen (as described above) selecting single, quad, or nine-frame viewing.

#### <span id="page-13-2"></span>*Video*

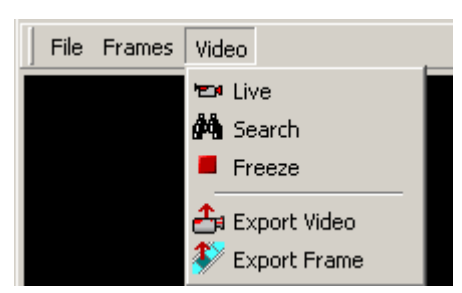

The selections under the *Video* menu provide the same functions as the same command mentioned above.  $\left($ **E** Live, Export Frame are Export Video, & Export Frame are mentioned above. ( $\blacksquare$  [Live,](#page-10-1)  $\blacksquare$  [Freeze,](#page-10-2)  $\clubsuit$  [Export Video,](#page-10-3)  $\&\spadesuit$  [Export Frame](#page-10-4) are described under *Frame Commands*.  $\mathbf{\hat{M}}$  [Search](#page-11-3) is also described above.)

# <span id="page-14-0"></span>*Second View*

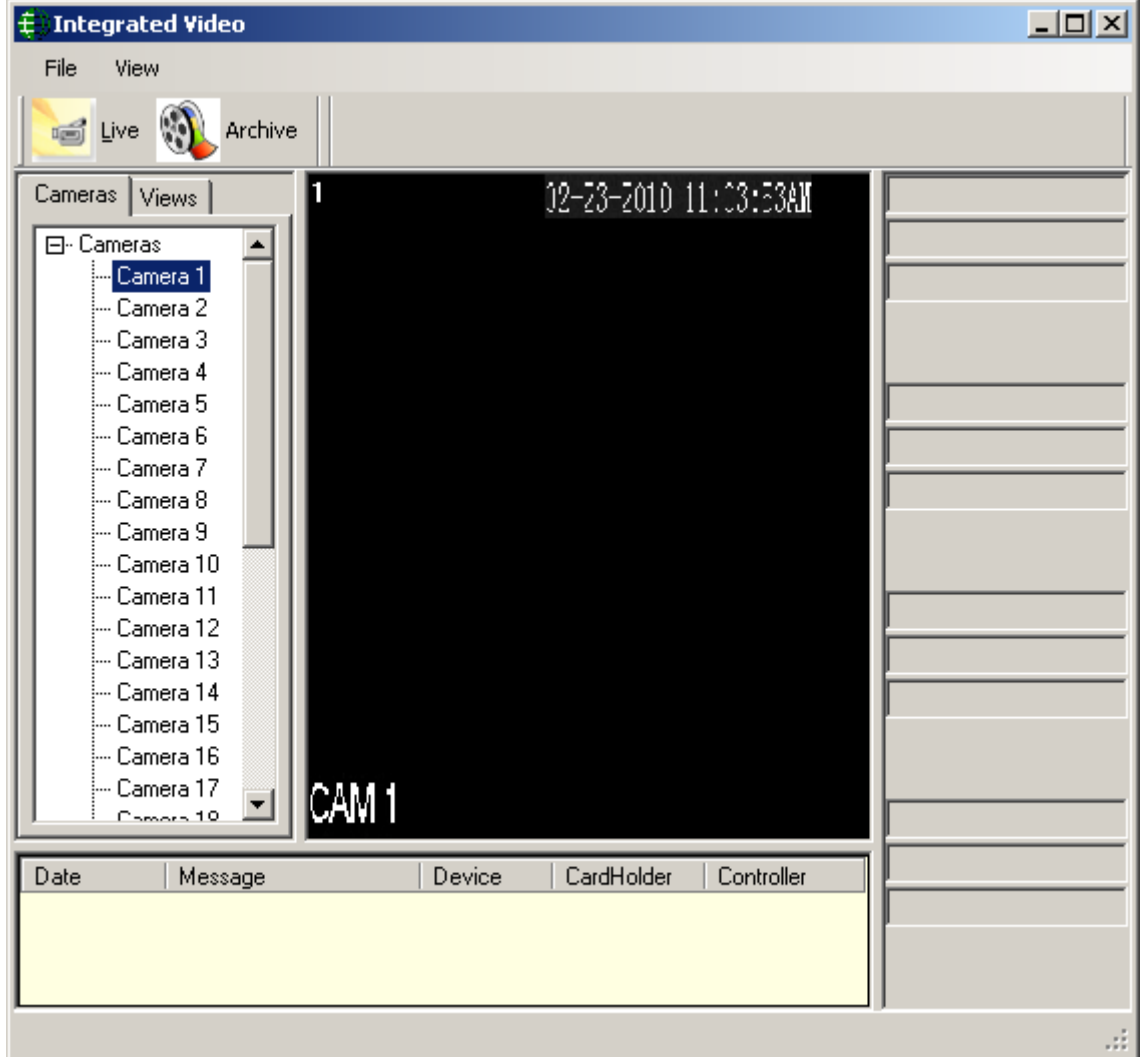

# <span id="page-14-1"></span>*File*

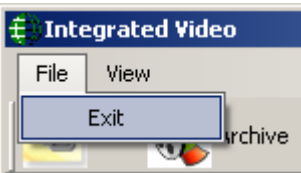

## <span id="page-14-2"></span>*Exit*

Exit ( $Ctrl+X$  or the  $X \times B$ utton) will shut down the DVR Monitor.

## <span id="page-15-0"></span>*View*

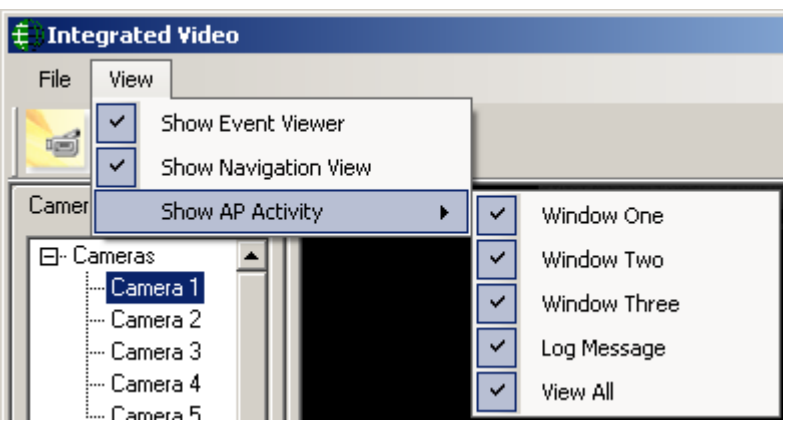

#### <span id="page-15-1"></span>*Show Event Viewer*

*Click* to show or hide the Event Viewer section of the DVR window.

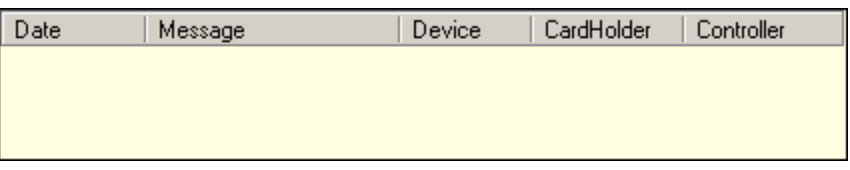

#### <span id="page-15-2"></span>*Show Navigation View*

*Click* to show or hide the Navigation View section of the DVR window.

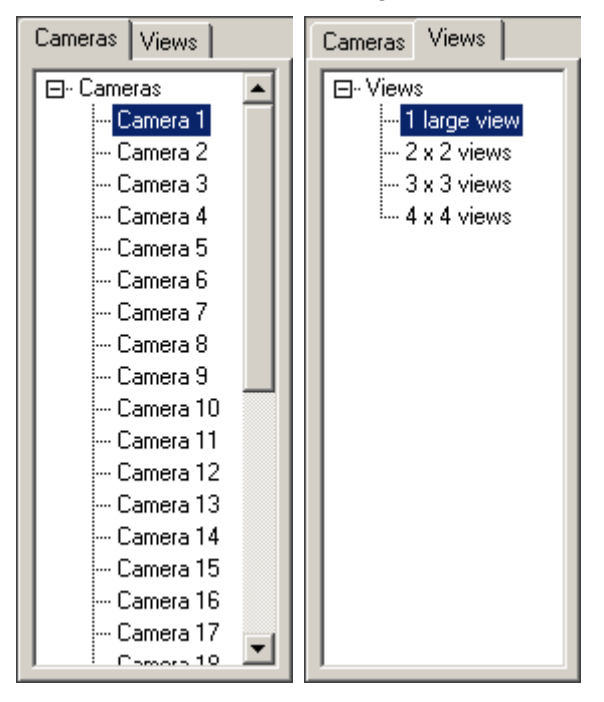

#### <span id="page-16-0"></span>*Show AP Activity*

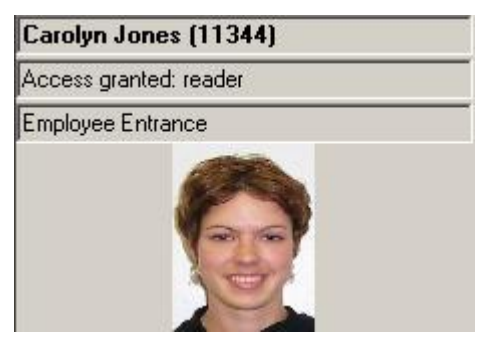

Access Point Activity section displays data pertaining to a specified access point. Three different windows can display data for three different access points. A fourth window (Log Message) will display data from a selected message in the Event Viewer. *Click* to show or hide the applicable window (one, two, or three), or the Log Message window. View All will restore the section to show all four windows, or if all four are already showing it will hide the whole section.

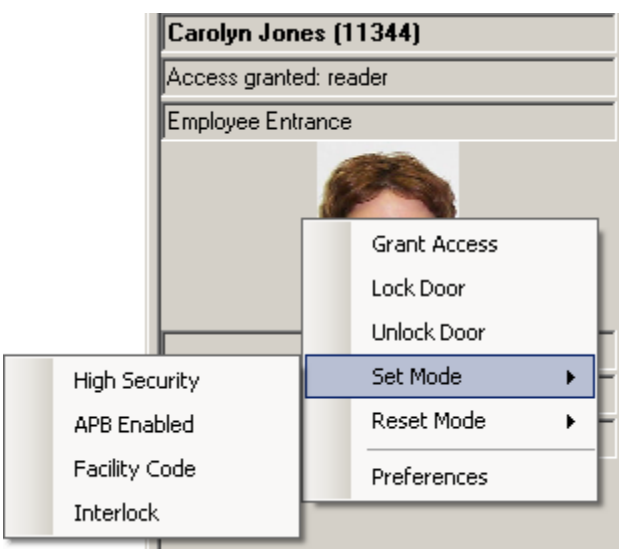

Right click within the window to access device commands. The particular commands available will depend on the device associated with the message.

Even when there isn't a message 'Preferences' is always selectable.

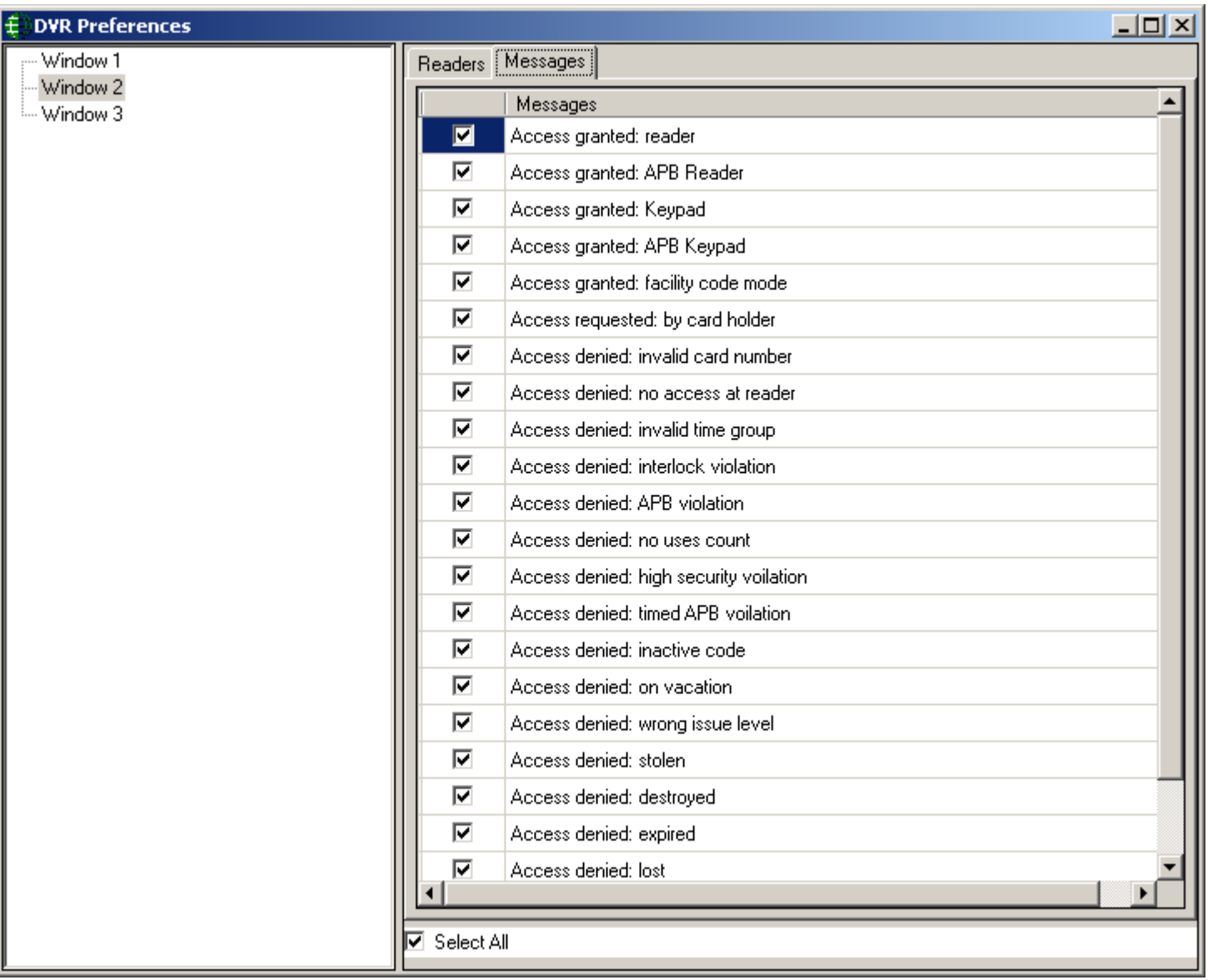

#### *Preferences*

Settings for the three access point windows are configured here. Choose which access point is associated with each window and which messages are to be displayed.

## <span id="page-17-0"></span>*Live*

g Cameras in the main section of the screen will show a live picture in whichever view is selected. *Click & drag* a camera from the camera list to have it populate a portion of the view. *Double click* a camera to change its label.

# <span id="page-18-0"></span>*Archive*

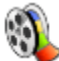

Select the appropriate camera before clicking Archive, and then select the required time frame (start time and end time) that is to be viewed.

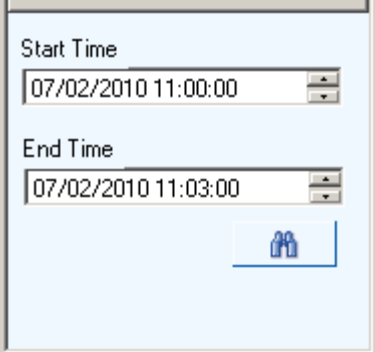

#### <span id="page-18-1"></span>*Search*

倘

*Click* on the binoculars icon to search for and play video for the selected camera during the entered time period.

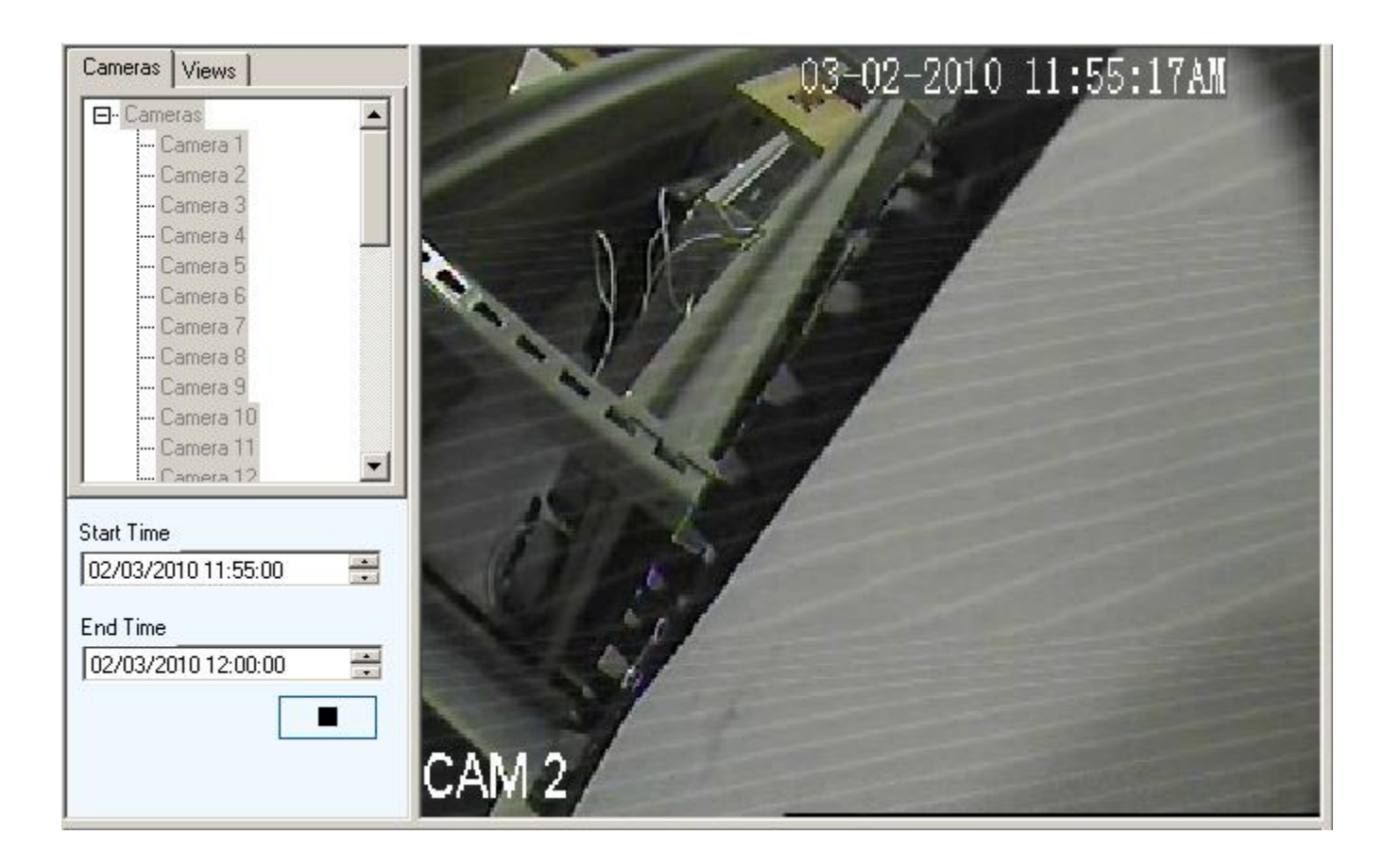

# <span id="page-19-0"></span>**C h a p t e r 3 D V R I n t e r f a c e**

# <span id="page-19-1"></span>*History Playback*

The DVR Module must be installed for the DVR Monitor to work. Without the DVR Module AxiomV™ can still interface with a DVR but in a much more limited way. With or without the DVR Module history playback can be achieved.

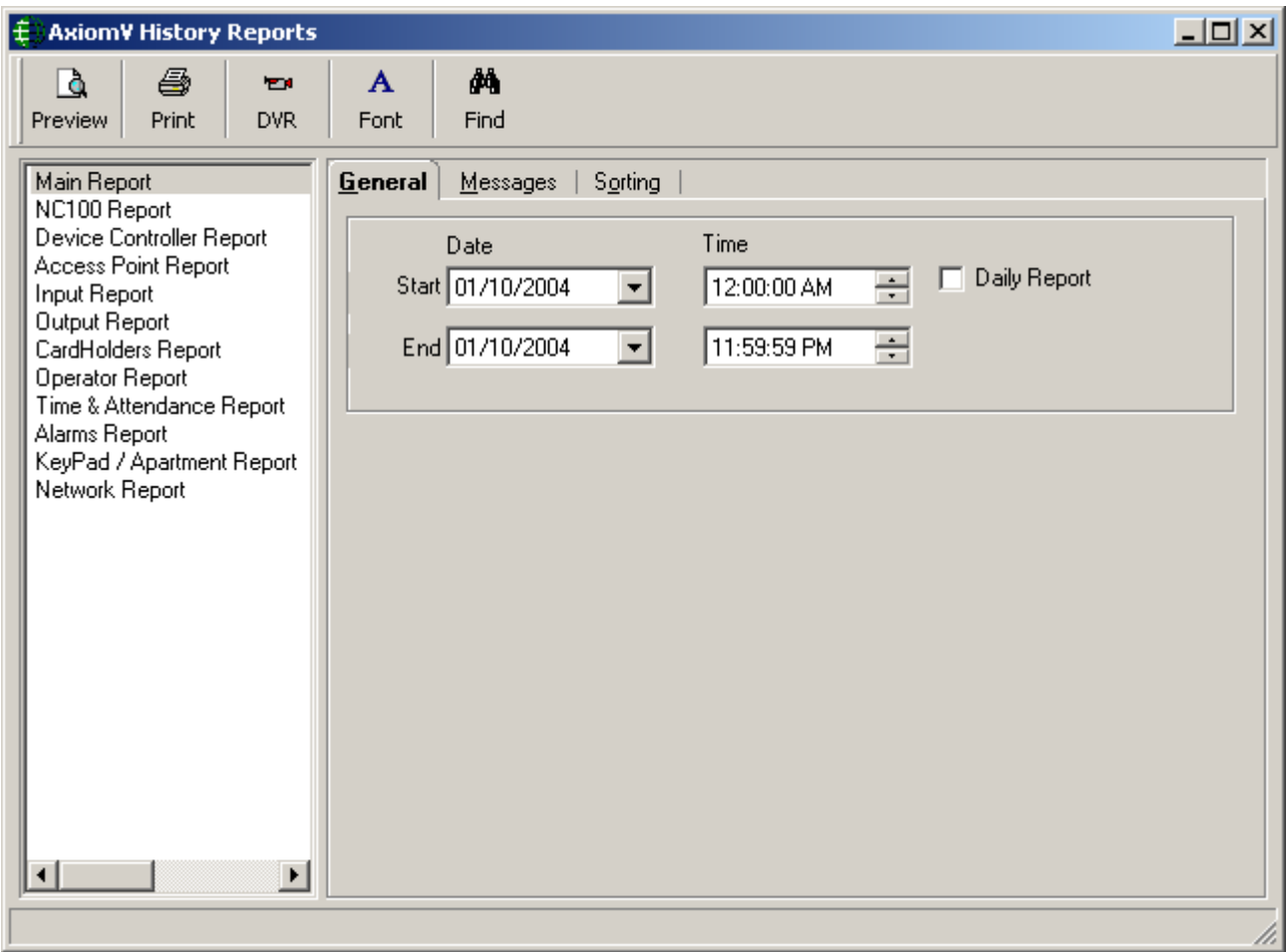

The History Report video playback has not changed with the addition of the DVR Module. Click on the camera icon  $(\blacksquare)$  of the desired event.

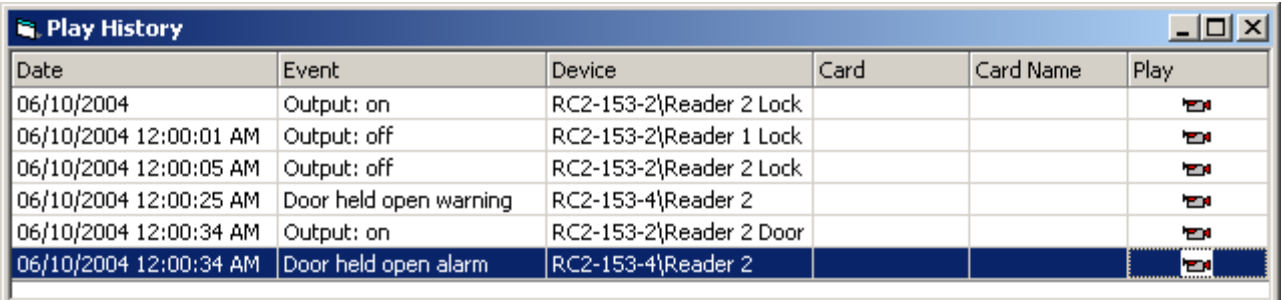

## <span id="page-20-0"></span>*Individual Point Programming*

After the DVR Server has been setup the cameras on that DVR can be associated with Access Points, Inputs, and Outputs. With these associations made you can play back a recorded camera based on AxiomV™"s event history. You can also call up a camera associated with a point and view it live.

When the DVR Module is installed with AxiomV™ the tab "DVR" is added to the Monitoring screen of Access Points, Inputs, and Outputs. Under this tab you can configure this point with a camera.

#### *Access Point*

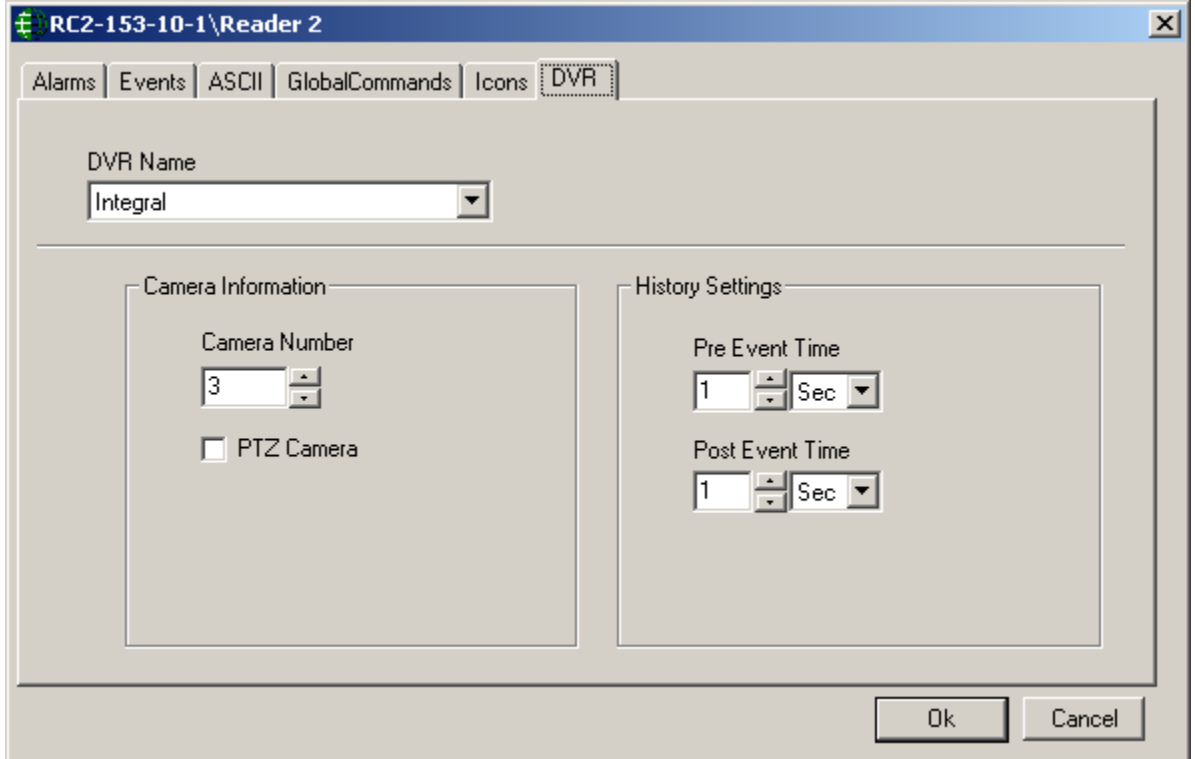

RBH Access Technologies Inc. **Example 2018** 2019 12:30 2019 12:30 2019 12:30 2019 12:30 2019 12:30 2019 12:30 2019

## *Input*

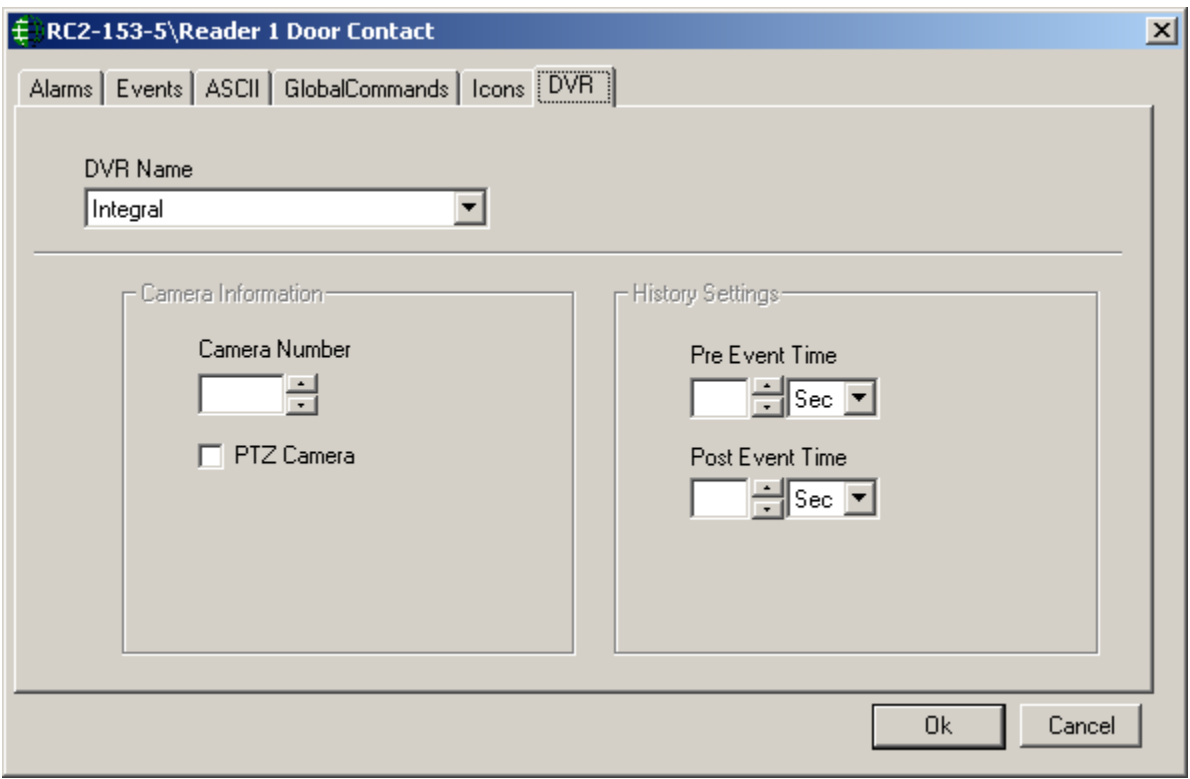

### *Output*

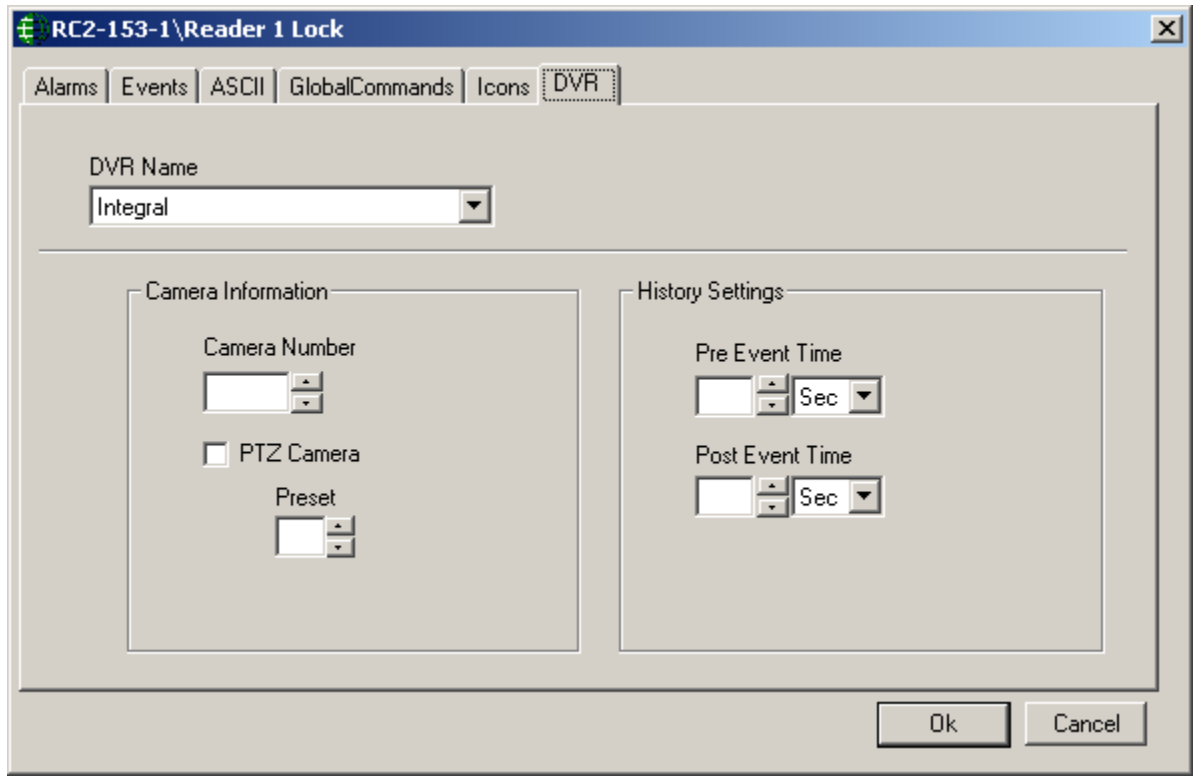

Select a DVR Server from the pull down list. Enter the camera number by either typing it in or scrolling to it. Check the PTZ box if the camera has pan/tilt/zoom capability. If the camera does have PTZ then you can assign it a preset.

The History Information section allows you to set a *Pre Event Time* and a *Post Event Time*. These times give you a view window around an event time. When history playback is called for it will start the play before the event time (*Pre Event Time*) and continue playing past the event time (*Post Event Time*). For example if the Event Time is 11:35:54 and the both the Pre and Post time are set to one minute, then the video playback will run from 11:34:54 to 11:36:54.

## <span id="page-22-0"></span>*Individual Point Commands*

With the addition of the DVR Module Access Points, Inputs, and Outputs have two new commands.

#### <span id="page-22-1"></span>*Live*

*Live* will call up the DVR Monitor with a single frame and will play live video from the camera associated with the selected point.

#### <span id="page-22-2"></span>*Play History*

*Play History* will playback the recorded video starting before the event time (as determined by the *Pre Event Time*) and will continue playing past the event time (as determined by the *Post Event Time*).

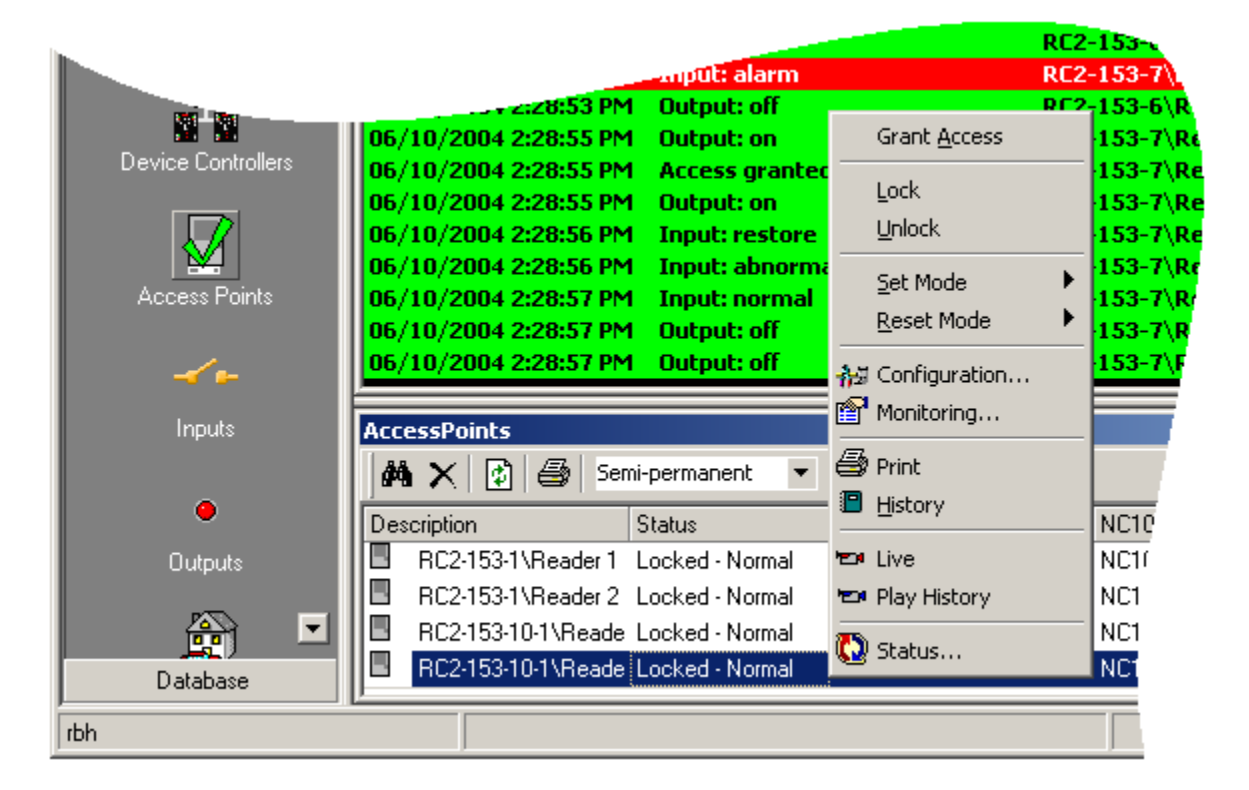

#### *Access Point*

## *Input*

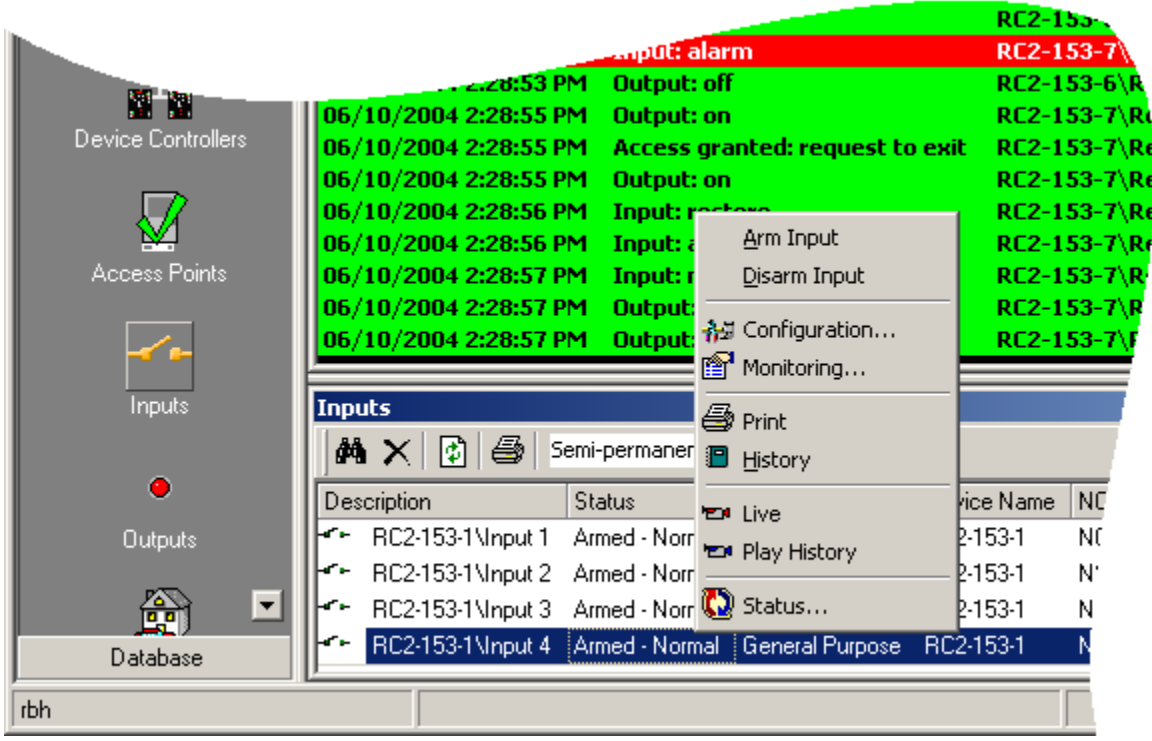

*Output*

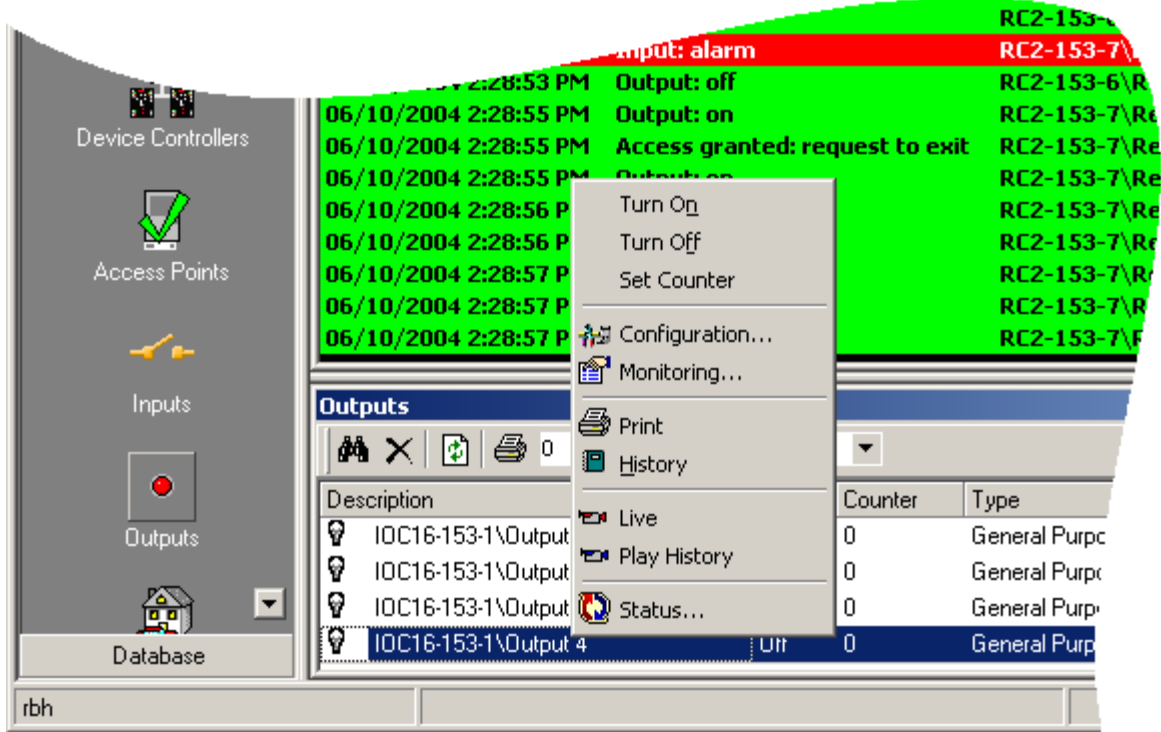

# <span id="page-24-0"></span>**L i c e n s e & W a r r a n t y**

#### Notice 1.01

This Software is licensed (*not sold*). It is licensed to sublicenses, including end-users, without either express or implied warranties of any kind on an "as is" basis. RBH Access Technologies Inc. makes no express or implied warranties to sublicenses, including end-users, with regard to this software, including merchantability, fitness for any purpose or non-infringement of patents, copyrights, or any other proprietary rights of others. RBH Access Technologies Inc. shall not have any liability or responsibility to sublicenses, including end-users for damages of any kind, including special, indirect or consequential damages arising out of or resulting from any program, services or materials made available hereunder or the or the modification thereof.

#### Notice 1.02

RBH Access Technologies Inc. makes no claim or warranty with respect to the fitness of any product or software for a specific application and assumes no responsibility for installation. This warranty is in lieu of all other warranties expressed or implied. No representative or agent of RBH Access Technologies Inc. may make any other claims to the fitness of any product for any application.

# <span id="page-25-0"></span>Index

#### $\mathbf A$

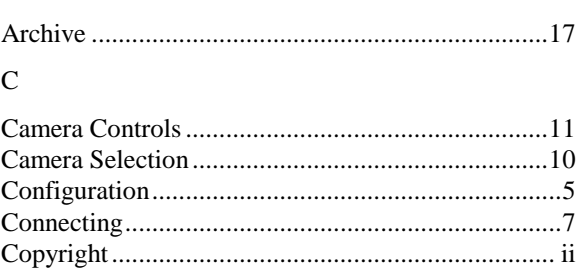

#### $\bar{\rm D}$

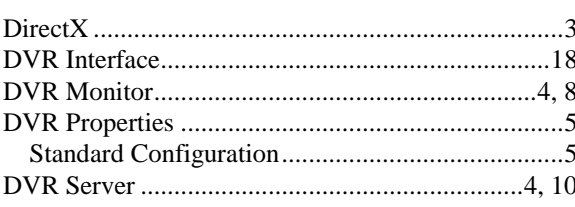

#### ${\bf E}$

 $\rm H$ 

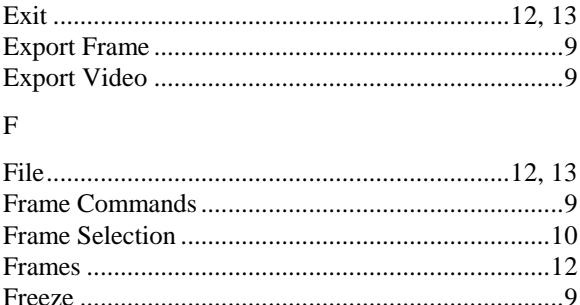

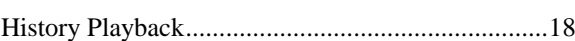

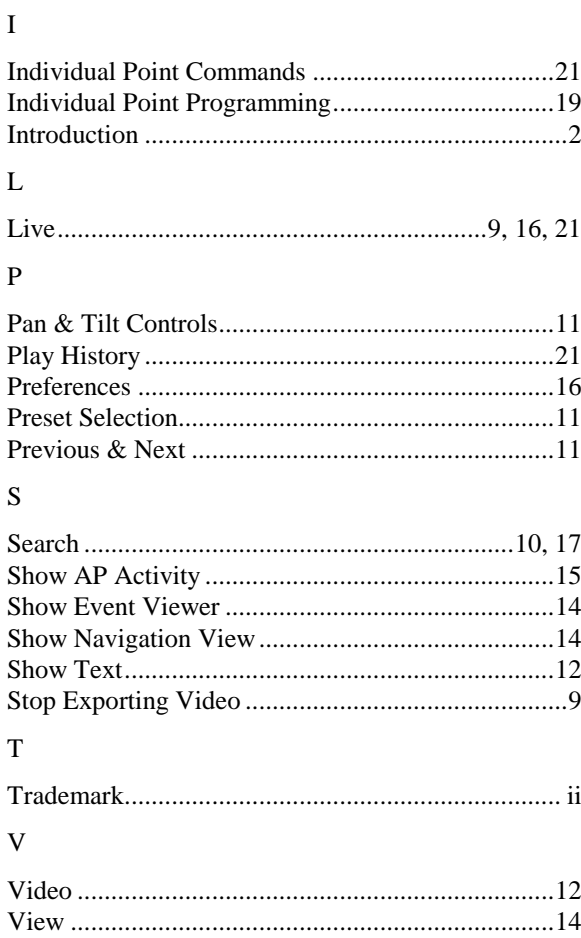